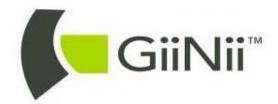

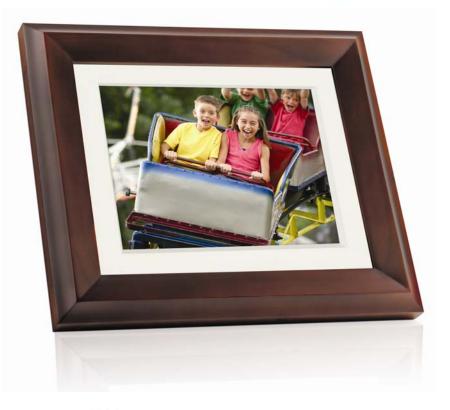

# GIINII<sup>™</sup> GH-8DNM/GH-ADNM

# Multimedia Digital Picture Frame

# User Manual Mode d'emploi Manual del usuario

www.giinii.com

# Copyright

© GiiNii<sup>™</sup> 2010. All rights reserved. No part of this publication may be reproduced, transmitted, transcribed, stored in a retrieval system or translated into any language or computer language, in any form or by any means, electronic, mechanical, magnetic, optical, chemical, manual or otherwise, without the prior written permission of GiiNii<sup>™</sup>.

## Disclaimer

GiiNii<sup>™</sup> makes no representations or warranties, either expressed or implied, with respect to the contents hereof and specifically disclaims any warranties, merchantability or fitness for any particular purpose. Further, GiiNii<sup>™</sup> reserves the right to revise this publication and to make changes from time to time in the contents hereof without obligation to notify any person of such revision or changes.

### Safety instructions

Before operating the picture frame, carefully read and follow the instructions below.

- Retain this User Manual for future reference.
- Read the safety and operating instructions carefully before using the product. All warnings on the product and in the operating instructions should be observed.
- Do not place this product under direct sunlight or near heat sources, such as in a closed car under sunlight or near a stove. The outer casing of this product may become deformed and the sophisticated sensors inside may become damaged due to excessive heat.
- Do not use this product near water, in the rain or allow any liquid to get inside this product. Water and moisture may cause short-circuit to the electronic components and lead to malfunctions.

- Do not use this product near strong electromagnetic sources, such as a microwave oven. The electromagnetic interference may cause this product to malfunction.
- Do not drop or apply shock/vibration to this product. Strong impacts may damage the components inside.
- Do not insert objects other than compatible memory cards into the memory card slots of this product. The metal contacts inside the slots can easily become damaged by foreign objects.
- Do not use an unknown power adapter other than the one supplied with the picture frame. Connecting this product to an unknown power adapter is very dangerous and may lead to fire or explosion.
- Do not cut, bend, modify, place heavy objects, or step on the power adapter cord. Otherwise the external insulation may be damaged and result in short-circuit or fire.
- If there are strange odors or heat emitting from this product or any signs of malfunction, disconnect the picture frame from the power immediately and contact your dealer for inspection or service.
- Use a smooth, soft cloth to clean the surface of the screen. Do not use liquid cleaners or glass cleaners.
- If a foreign substance or water gets in this product, turn the power off immediately and disconnect the power adapter.
   Next, remove the foreign substance or water, and then send the product to your nearest service center.
- Do not attempt to disassemble or modify this product. There are no user serviceable parts inside this product, and any unauthorized modifications will void the warranty.
- Although the LCD panel is made with high-precision technology and has effective pixels of 99.99% or more, black dots or bright points of light (red, blue or green) may appear constantly on the LCD panel. This is a structural property of the LCD panel and is not a malfunction.

# Table of contents

| Key features1                                                                                                    |
|----------------------------------------------------------------------------------------------------|
| What's in the box2                                                                                                    |
| Overview         3           Right view         3           Rear view         5                                                                                                    |
| Operating the picture frame                                                                                                    |
| Getting started       12         Step 1: Using the adjustable back stand       12         Step 2: Connecting to power       14         Step 3: First usage       15         Step 4: Basic setup       15         Selecting a language       15         Setting the date and time       16         Step 5: Inserting a memory card/USB flash drive       17         Compatible memory card formats       18         Step 6: Copying photos and/or music to the internal memory       19         Step 7: Connecting the picture frame to a computer       20         Step 8: Replacing the paper mat       21 |
| Using the main menu23                                                                                                    |
| Managing photos25Manually copying photos to the internal memory25Tagging photos to an album28Removing photos from an album30Managing photos by using the TIMELINE album31Creating a new album33Modifying an album34                                                                                                    |

| Deleting an album.       35         Using other options in the ALBUM menu       35         Deleting photos       35         Rotating photos       36         Applying photo effects       37 |
|----------------------------------------------------------------------------------------------------|
| Viewing photos                                                                                                    |
| Using EnerGiiNii Auto Scheduler41                                                                                                    |
| Using CLOCK (G-button)       43         Selecting a clock skin       43         Switching between Clock view and Slideshow view       44         Setting an alarm       45                   |
| Using Digital Scrapbook47                                                                                                    |
| Using MEDIA CENTER                                                                                                    |
| Using SETTINGS52Date and Time page53General Settings page54Information page55                                                                                                    |
| Frequently asked questions56                                                                                                    |
| Regulation and compliance    58      Recycling    58                                                                                                    |
| Appendix       59         Specifications       59         List of compatible memory cards       61                                                                                           |

#### Dear Customer:

Thank you for bringing our GiiNii<sup>™</sup> Digital Picture Frame into your home. Now you will be able to view your growing digital picture library in stunning clarity and share great memories with friends and family.

To get the most out of your new GiiNii<sup>™</sup> product, please read through this entire User Manual before use.

# **Key features**

This picture frame is equipped with the following features:

- Clear and bright display.
- Enables you to display photos that are stored in the internal memory, a memory card or a USB flash drive.
- Enables you to play back music and videos that are stored in the internal memory, a memory card or a USB flash drive.
- Instant video playback from your handheld USB camcorder. Simply plug in the device and go to **MEDIA CENTER** and choose **USB** as playback source.
- Allows you to select a preferred power-saving option for the picture frame using the EnerGiiNii Auto Scheduler feature.
- Allows you to use albums to manage and sort your photos easily.
- Allows you to display photos in slideshow using various kinds of templates available in DIGITAL SCRAPBOOK.
- Multi-language On-Screen Display (OSD) menus.
- Clock, Alarm and Calendar functions.
- Our GiiNii picture frame is compatible with most USB camcorders for plug n' play playback. Transfer the video files to a SD card or USB drive as an alternative if your camcorder is not compatible.

# What's in the box

Carefully open the packing box and ensure that you have the following items.

- 1. Digital Picture Frame x 1
- 2. AC power adapter x 1
- 3. Magnetic remote control (with CR2025 lithium battery) x 1
- 4. USB cable x 1
- 5. Quick Start Guide x 1
- 6. User Manual x 1
- 7. Registration Card x 1
- 8. Warranty Card x 1

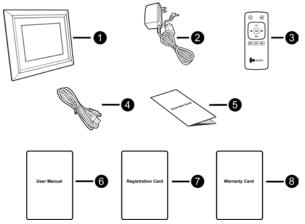

- Actual product appearance may vary from the illustrations shown in this User Manual.
  - Available accessories may vary depending on the area where you purchased the picture frame.

# Overview

# **Right view**

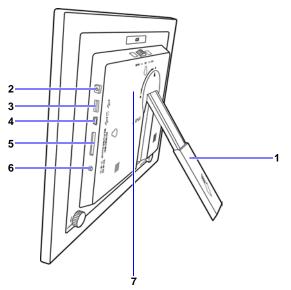

|   | Description                                               |  |  |
|---|-----------------------------------------------------------|--|--|
| 1 | Adjustable back stand                                     |  |  |
|   | See "Step 1: Using the adjustable back stand" on page 12  |  |  |
|   | for details.                                              |  |  |
| 2 | Power button                                              |  |  |
|   | Press the Power button to turn on/off the picture frame.  |  |  |
|   | See "Step 2: Connecting to power" on page 14 for details. |  |  |

| No. | Description                                                                                                    |
|-----|----------------------------------------------------------------------------------------------------|
| 3   | <ul> <li>USB port</li> <li>Allows for a USB flash drive.</li> <li>Play back photos, music or videos stored in the inserted drive.</li> <li>Copy photos or music from the inserted drive to the picture frame. See "Step 6: Copying photos and/or</li> </ul>      |
| 4   | music to the internal memory" on page 19 for details.                                                                                                    |
| 4   | Mini USB port<br>Allows you to connect the picture frame to a computer to<br>manage the files in the internal memory of the picture<br>frame. See "Step 7: Connecting the picture frame to a<br>computer" on page 20 for details.                                |
| 5   | Memory card slot                                                                                                    |
|     | Allows for an SD <sup>™</sup> /SDHC <sup>™</sup> , MultiMediaCard <sup>™</sup> (MMC),<br>Memory Stick <sup>™</sup> (MS), Memory Stick PRO <sup>™</sup> (MS PRO),<br>Memory Stick Duo <sup>™</sup> (MS Duo) and xD-Picture Card <sup>™</sup> (xD)<br>memory card. |
|     | <ul> <li>Play back photos, music or videos stored in the inserted card.</li> </ul>                                                                                                    |
|     | <ul> <li>Copy photos or music from the inserted card to the<br/>picture frame. See "Step 6: Copying photos and/or<br/>music to the internal memory" on page 19 for details.</li> </ul>                                                                           |
| 6   | Power jack                                                                                                    |
|     | Connect one end of the AC power adapter into the power jack and the other end into a power outlet.                                                                                                    |
| 7   | Remote control storage                                                                                                    |
|     | Magnetic area for placing remote control.                                                                                                    |

#### **Rear view**

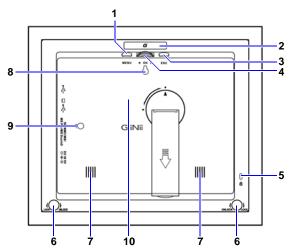

| No. | Description                                                                                                    |  |
|-----|----------------------------------------------------------------------------------------------------|--|
| 1   | MENU button                                                                                                    |  |
|     | See "Using the control buttons" on page 7 for details.                                                           |  |
| 2   | G-button                                                                                                    |  |
|     | See "Using the control buttons" on page 7 for details.                                                           |  |
| 3   | ESC button (ESCAPE button)                                                                                       |  |
|     | See "Using the control buttons" on page 7 for details.                                                           |  |
| 4   | Scroll wheel/OK button                                                                                           |  |
|     | See "Using the control buttons" on page 7 for details.                                                           |  |
| 5   | Kensington <sup>®</sup> security slot                                                                            |  |
|     | You can attach an anti-theft Kensington <sup>®</sup> lock and cable to this slot to help prevent possible theft. |  |

| No. | Description                                                                                                   |  |
|-----|----------------------------------------------------------------------------------------------------|--|
| 6   | EZ Lock System<br>You can use the EZ Lock Screws to lock or unlock the<br>wooden frame.                       |  |
| 7   | <b>Speakers</b><br>Plays back the sound.                                                                      |  |
| 8   | Wall mount hole (for landscape wall mounting)<br>Allows you to hang the picture frame horizontally on a wall. |  |
| 9   | Wall mount hole (for portrait wall mounting)<br>Allows you to hang the picture frame vertically on a wall.    |  |
| 10  | Remote control storage<br>Magnetic area for placing remote control.                                           |  |

# **Operating the picture frame**

You can use the control buttons on the back or the supplied remote control to operate the picture frame.

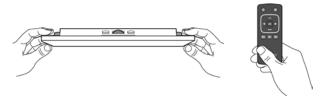

In this User Manual, instructions or examples provided are based upon operation with the remote control. To know how to use the control buttons, refer to "Using the control buttons" on page 7 for details.

## Using the control buttons

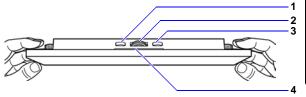

| No. | Icon   | Description                                                                                                    |  |
|-----|--------|----------------------------------------------------------------------------------------------------|--|
| 1   | ESC    | ESC button (ESCAPE button)<br>Cancels current operation and/or returns to<br>the previous page.                                                                                                    |  |
| 2   | < ок ► | <ul> <li>Scroll wheel/OK button</li> <li>Press this button to enter or confirm your operation/selection.</li> <li>Scroll this button to the left to move left/ up, or select the previous item.</li> <li>Scroll this button to the right to move right/down, or select the next item.</li> </ul> |  |
| 3   | MENU   | MENU button<br>Displays the pop-up menu.                                                                                                    |  |
| 4   | G      | <b>G-button</b><br>Switches between Clock view and<br>Slideshow view.                                                                                                    |  |

#### Using the remote control

The supplied remote control is magnetic. With its magnetic backing, you can stow away the remote securely in the designated area shown below.

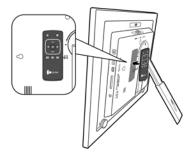

The picture frame has a built-in remote control sensor behind the paper matting.

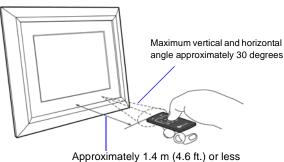

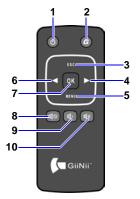

Please remove the plastic strip under the battery before using the remote control for the first time.

| No. | lcon | Description                                                           |
|-----|------|-----------------------------------------------------------------------|
| 1   | 0    | ON/OFF<br>Turns unit on/off.                                          |
| 2   | G    | G-button<br>Switches between Clock view and Slideshow view.           |
| 3   | ESC  | ESC (ESCAPE)<br>Returns to the previous page and/or access menu page. |
| 4   | ▲    | RIGHT/DOWN<br>Moves right/down, or moves to the next item.            |
| 5   | MENU | <b>MENU</b><br>Displays the pop-up menu.                              |
| 6   | ▼    | LEFT/UP<br>Moves left/up, or moves to the previous item.              |
| 7   | ОК   | OK<br>Confirms your selection.                                        |

| No. | lcon | Description                          |
|-----|------|--------------------------------------|
| 8   | ₽⊗   | MUTE                                 |
|     | )    | Activates/deactivates the Mute mode. |
| 9   | Ê    | VOLUME DOWN                          |
|     | )    | Deceases the volume.                 |
| 10  | E O  | VOLUME UP                            |
|     | )    | Increases the volume.                |

#### Replacing the remote control battery

1. On the back of the remote control, press the locking tab to the right.

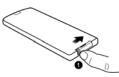

2. Pull out the battery holder.

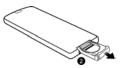

3. Insert the new battery into the holder. The battery must be placed with the positive charge facing upwards, as shown in the illustration below.

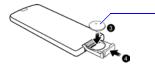

Positive charge faces upwards

- 4. Slide the battery holder into the remote control.
- Failure to replace the battery in the correct manner may damage the battery.
  - Use only the specified battery type.
  - Recycle or dispose used batteries properly according to local guidelines and regulations.
  - The batteries are highly flammable, keep away from excessive heat or moisture.
  - If the battery is completely drained or not in use for extended period of time, remove the battery to prevent leakage.

# **Getting started**

# Step 1: Using the adjustable back stand

1. Gently pop out the back stand as shown below.

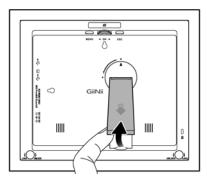

2. To place the picture frame horizontally or vertically, you can rotate the back stand by aligning the triangle mark with the rounded points (1 or 2).

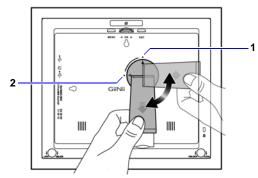

3. Pull out the back stand and adjust accordingly to the preferred viewing angle.

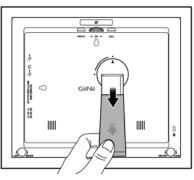

- It is recommended to place the picture frame horizontally, because this direction provides the best viewing and operating experience.
  - By using the wall mount holes, you can hang the picture frame horizontally or vertically on the wall.

### Step 2: Connecting to power

- 1. Place the picture frame on a flat surface.
- 2. Connect the power adapter as below (1), and press the Power button to turn on the picture frame (2).

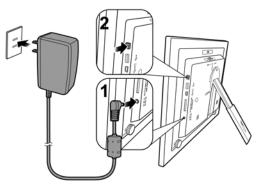

- Power systems and plug types may vary depending on your country/region.
  - To turn off the picture frame, press the Power button.

# Step 3: First usage

To help you get the most out of your picture frame, we installed a video tutorial that automatically starts playing when you first turn on your unit. To cancel the looping video and start playing your own photos, press any of the buttons on the back. Follow the five-step process to familiarize yourself with how the control buttons work. This simple process is automatically disabled after the first use. You can turn on the tutorial by going into **SETTINGS**.

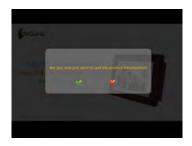

## Step 4: Basic setup

Select a language and set the date and time during the first use of the picture frame.

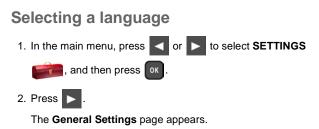

| 3. Press or, press <b>b</b> to go to <b>Language</b> , and then press                                                     |
|----------------------------------------------------------------------------------------------------|
| ok again.                                                                                                    |
| 4. Press or b to select a language you wish to use, and                                                                   |
| then press or.                                                                                                    |
| 5. Press to exit.                                                                                                    |
| Setting the date and time                                                                                                 |
| 1. In the main menu, press <pre> or &gt; to select SETTINGS</pre>                                                         |
| , and then press or.                                                                                                    |
| The <b>Date and Time</b> page appears.                                                                                    |
| 2. Press or to highlight the Year field, press d or to                                                                    |
| select a year, and then press or to confirm the setting.                                                                  |
| 3. Press <b>b</b> to move to the Month field, press <b>o</b> to highlight                                                 |
| the Month field, press < or 🕨 to select a month, and then                                                                 |
| press or to confirm the setting.                                                                                          |
| 4. Repeat Step 3 for the remaining fields, including Date, Hour,<br>Minute, Mode, Current Time Zone and Second Time Zone. |
| 5. Press Esc to exit.                                                                                                    |

### Step 5: Inserting a memory card/ USB flash drive

You can turn on the picture frame and play back the pre-installed photos in the internal memory with no memory card/USB flash drive inserted.

To play back your own files, insert a compatible memory card or USB flash drive that contains supported files into the corresponding slot on the picture frame as illustrated below.

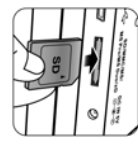

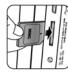

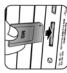

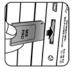

SD/SDHC

MultiMediaCard

Memory Stick

Memory Stick PRO

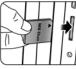

Duo

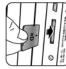

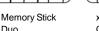

xD-Picture Card

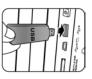

USB flash drive

For more information about the supported file formats, refer to "Specifications" on page 59.

#### **Compatible memory card formats**

| Memory card formats       | Maximum capacity |
|---------------------------|------------------|
| SD/SDHC                   | 32GB             |
| MultiMediaCard (MMC)      | 1GB              |
| Memory Stick (MS)         | 4GB              |
| Memory Stick PRO (MS PRO) | 2GB              |
| Memory Stick Duo (MS Duo) | 2GB              |
| xD-Picture Card (xD)      | 2GB              |
| USB flash drive           | 16GB             |

- Maximum capacity specifications listed above are subject to change without prior notice.
  - The memory card slot supports hot-swap function. In other words, you can change or remove the memory card when the power of the picture frame is either turned on or turned off.
  - The picture frame supports both Windows and MAC operating systems. However, when formatting your memory cards, use FAT16 and FAT32 file systems in Windows only. Formatting memory cards with NTFS or MAC is not supported.
  - To use a microSD, a miniSD or a Memory Stick Micro (M2) card, a card adapter is required.

### Step 6: Copying photos and/or music to the internal memory

When inserting a memory card or a USB flash drive, you will be asked to copy all photos and/or music to the internal memory.

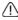

🔨 If "Smart Copy" is set to "Resize" under "General Settings", photos will be resized to the screen resolution when copied to the internal memory to optimize the storage capacity. Please keep a copy of the original photos on your memory card or USB flash drive.

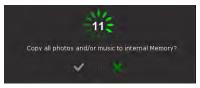

■ To copy all photos and/or music contained in the inserted memory card (or USB flash drive), select the check mark ✓

and press ok to proceed.

To view photos without copying them to the picture frame.

select the cross mark X and press or . The picture frame will

start playing back the photos automatically from the inserted memory card or USB flash drive.

- Do not remove the memory card/USB flash drive before the copy process is completed.
  - · If the files you wish to copy from the memory card/USB flash drive already exists in the internal memory of the picture frame, the files will be overwritten when you select  $\checkmark$  to proceed.
  - To copy videos, connect your picture frame directly to PC with mini USB cable (included). See next page for details.

# Step 7: Connecting the picture frame to a computer

You can connect the picture frame to a computer using the mini USB cable (included) to easily manage the files in the internal memory of the picture frame.

- 1. Start the computer and turn on the picture frame.
- Connect the smaller end of the USB cable to the mini USB port of the picture frame.
- 3. Connect the other end of the USB cable to a USB port on the computer, making sure the connectors are fully inserted.
- 4. Once connected, the picture frame will enter PC transfer mode automatically.
- 5. When the computer has detected the picture frame, the picture frame will appear in "My Computer" as "removable disk".

Now you can freely transfer the files in the picture frame as you would on other disk drive.

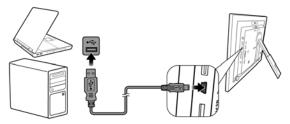

- You can copy photos, music or videos from the computer to the picture frame, and vice versa.
  - The files in the memory cards and USB flash drive cannot be viewed/edited via USB connection.
  - To copy videos onto the internal memory, you must transfer via connection to PC.

# Step 8: Replacing the paper mat

Your picture frame may come with one or more bonus paper mats depending on your purchased model. You can replace the existing paper mat with the one supplied (if available). Follow the instructions below to replace the supplied paper mat.

- 1. On a flat surface, carefully place the frame facing down on top of a soft towel. Be careful not to scratch the unit.
- Twist the EZ Lock Screws on back of the frame to the "unlock" position, then carefully lift up the core unit from the wood frame.

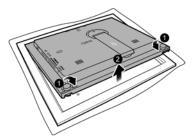

3. Remove the existing paper mat.

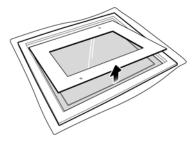

4. Install the supplied bonus paper mat.

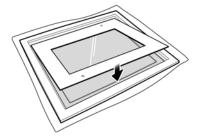

Install the picture frame to the wooden frame, and secure the picture frame by tightening the EZ Lock Screws to the "LOCK" position.

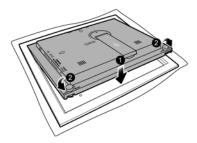

# Using the main menu

When you turn on the picture frame, the main menu below

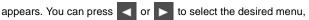

and then press or to enter the selected menu.

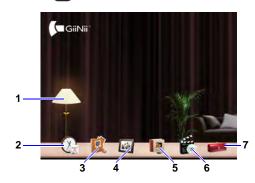

| No. | Description                                                                                                    |  |
|-----|----------------------------------------------------------------------------------------------------|--|
| 1   | EnerGiiNii Auto Scheduler<br>Allows you to select a power-saving option for the picture<br>frame.<br>See "Using EnerGiiNii Auto Scheduler" on page 41 for<br>details.              |  |
| 2   | <ul> <li>CLOCK</li> <li>Allows you to set your favorite clock skins.</li> <li>Allows you to set an alarm.</li> <li>See "Using CLOCK (G-button)" on page 43 for details.</li> </ul> |  |

| No. | Description                                                                                                |
|-----|----------------------------------------------------------------------------------------------------|
| 3   | Digital Scrapbook<br>Allows you to display photos in slideshow with various                                |
|     | preloaded templates.<br>See "Using Digital Scrapbook" on page 47 for details.                              |
| 4   | PHOTO SLIDESHOW                                                                                            |
|     | Allows you to display photos in slideshow.                                                                 |
|     | See "Viewing photos" on page 38 for details.                                                               |
| 5   | ALBUM                                                                                                    |
|     | Allows you to manage and sort your photos by tagging                                                       |
|     | them to different albums.                                                                                  |
|     | See "Managing photos" on page 25 for details.                                                              |
| 6   | MEDIA CENTER                                                                                               |
|     | Allows you to play back videos and music.                                                                  |
|     | See "Using MEDIA CENTER" on page 48 for details.                                                           |
| 7   | SETTINGS                                                                                                   |
|     | Allows you to configure the settings of the picture frame.<br>See "Using SETTINGS" on page 52 for details. |

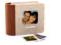

# Managing photos

You can use the ALBUM menu to manage photos in the internal memory, memory card or USB flash drive.

# Manually copying photos to the internal memory

In addition to the automatic "Smart Copy" feature (see page 19), you can manually copy photos from external storage devices to the internal memory and tag photos to an album.

The example below demonstrates how to copy photos from a memory card to the internal memory and tag photos into an album.

- 1. Insert a compatible memory card to the memory card slot.
- 2. In the main menu, press < or > to select ALBUM, and

then press or

3. Select Memory Card, and then press

The screen shows the photos contained in your memory card.

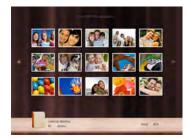

- 4. If there are more than one page, you can press or book or book or book or local to go to the previous or next page to browse photos. (If not, skip this step.)
- 5. Press or to enable the selection mark, showing in orange.
- 6. Press < or > to move to the photo you wish to select,

and then press or to confirm the selection.

The selected photo will have a green selection mark.

7. Press verv.
 If you wish to select all the photos shown on the current page, select "Select All" in the pop-up menu and press ok. Then continue with Step 7.

8. From the pop-up menu, press or b to select **Tag It**,

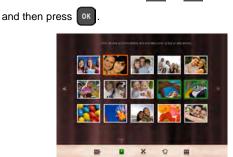

9. Select a default target album to copy and sort the photos into this specified album.

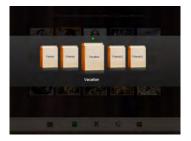

## Tagging photos to an album

1. In the main menu, press < or > to select ALBUM, and

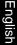

then press OK

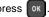

The screen shows:

- the file source, including USB, Memory Card and Internal Memory.
- the default albums in the internal memory, including TIMELINE, Pre-installed Library, Uncategorize, Family. Friends and Vacation.
- The "USB" and "Memory Card" file sources will only appear when a USB flash drive and a memory card have been inserted to the picture frame.
  - · For details about the "TIMELINE" album, see "Managing photos by using the TIMELINE album" on page 31.
  - or **b** to select the source of your photos, such 2. Press

as the Internal Memory album, and then press or . (You can

also select USB or Memory Card, if available.)

The screen shows all the photos that are available in the internal memory.

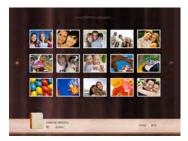

- 3. If there are more than one page, you can press do r to go to the previous or next page to browse photos. (If not, skip this step.)
- 4. Press or to enable the selection mark, showing in orange.
- 5. Press < or > to move to the photo you wish to select,

and then press or to confirm the selection.

The selected photo will have a green selection mark.

T Repeat Step 5 to select more photos as desired.

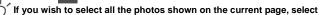

"Select All" in the pop-up menu and press or . Then proceed to Step 7.

7. From the pop-up menu, press Image: Tag It,

then press OK

6. Press MENU

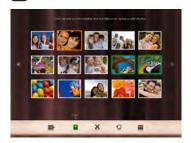

8. Select the destination album for the photos to be sorted.

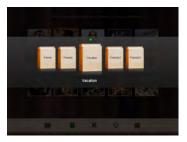

#### Removing photos from an album

1. In the **ALBUM** menu, press or **b** to select an album from which you want to remove the photos, and then press

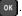

The screen shows the photos in the album.

- 2. Press or to enable the selection mark, showing in orange.
- 3. Press < or > to move to the photo you wish to select,

and then press or to confirm the selection.

The selected photo will have a green selection mark.

4. Press MENU.

If you wish to select all the photos shown on the current page, select

"Select All" in the pop-up menu and press . Then proceed to Step 5.

5. From the pop-up menu, press < or > to select

Uncategorize, and then press OK

The photos will be removed from the album, but will not be deleted from the internal memory.

# Managing photos by using the TIMELINE album

In **ALBUM**, you can use the **TIMELINE** album to search for photos in the internal memory according to the time span specified.

1. In the ALBUM menu, press or > to select TIMELINE,

and then press OK

2. Press or . When the <> marks appear, press < or > to

adjust the settings in the Year field, and then press or again.

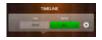

In this step, you can also search for photos taken in a specific

period of time under the **TIMELINE** album by pressing **WENU** and selecting the time frame.

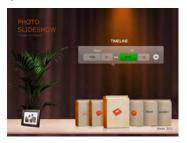

- 3. Press to move to the **Month** field, and repeat Step 2 to adjust the settings.
- 4. Press to move to , and then press or to start playback.

The photos taken in the time span you specified above will appear on the screen.

### Creating a new album

- 1. In the **ALBUM** menu, press **MENU** display the pop-up menu,
  - and then press or to select **Create Album**.

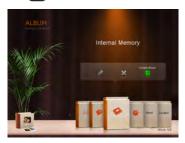

2. In the **Album Name** field that appears, use the on-screen keyboard to enter a desired name.

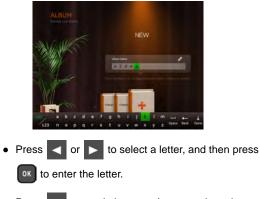

• Press **MENU** to toggle between letters and numbers.

- To add a space, press or to move to Space, and then press or.
  To delete your last input, press or to move to Back, and then press or.
  To complete your input, press or to move to Done, and then press or.
- Now the new album is created.

The picture frame allows you to create up to 12 custom albums.

### Modifying an album

- In the ALBUM menu, press or b to select an album for which you wish to modify the album name, and then press
- 2. Select Modify Name, and then press or
- 3. In the **Album Name** field that appears, use the on-screen keyboard to enter a desired name.
- 4. Once you have finished modifying the album name, press to exit.

### **Deleting an album**

1. In the **ALBUM** menu, press **I** or **b** to select an album

that you wish to delete, then press MENU

2. Select Delete Album, and then press OK

Default albums including TIMELINE, Pre-installed Library, Uncategorize, Family, Friends and Vacation cannot be deleted.

# Using other options in the ALBUM menu

### **Deleting photos**

1. In the ALBUM menu, press < or > to select an album,

and then press OK.

- 2. Press or to enable the selection mark, showing in orange.
- 3. Press < or > to move to the photo you wish to select,

and then press or to confirm the selection.

The selected photo will have a green selection mark. Repeat Step 3 to select more photos as desired.

4. Press VENU.
 If you wish to select all the photos shown on the current page, select
 "Select All" in the pop-up menu and press OK. Then proceed to Step 5.

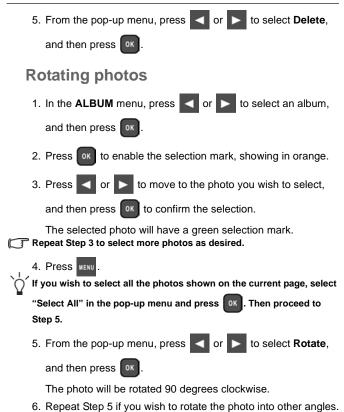

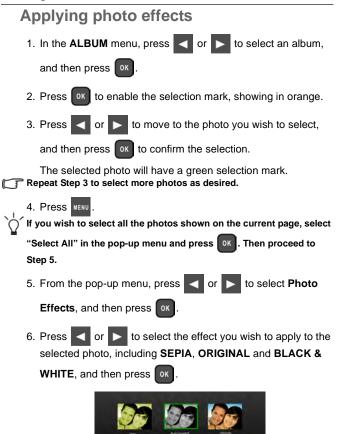

English

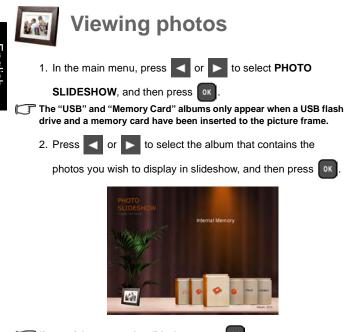

If you wish to pause the slideshow, press or

3. To configure slideshow settings, press **VENU** to display the popup menu. You can adjust the settings below.

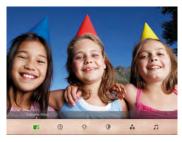

- **Transition Effect**: selects the transition effect you wish to apply to the slideshow.
- Slideshow Interval: selects the slideshow interval between photos.

The default transition effect "Pan & Zoom" does not allow customized interval settings.

- Brightness: selects the level of screen brightness.
- Contrast: selects the level of contrast.
- Saturation: selects the level of saturation.
- MUSIC: selects the volume level of background music.

# Running a slideshow by using the TIMELINE album

1. In the PHOTO SLIDESHOW menu, press < or > to

select TIMELINE, and then press

2. In the pop-up screen, specify a time span to include the photos you wish to display in slideshow.

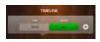

In this step, you can also search for photos taken in a specific

period of time under the **TIMELINE** album by pressing **WENU** and selecting the time frame.

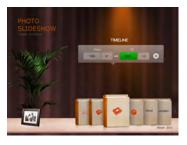

- 3. Select **()**, and then press **()** to start playback.
- The TIMELINE feature only applies to photos stored in the memory card from the card reader. Please copy any photos on the USB drive to the inserted memory card if you wish to access this feature.

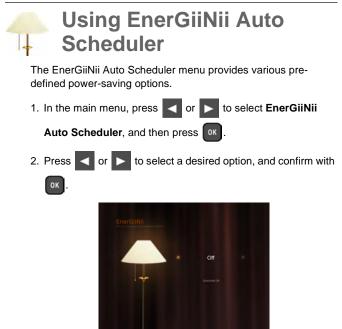

For details about the power-saving options, refer to the table below.

| Option   | Description                                                                                                    |
|----------|----------------------------------------------------------------------------------------------------|
| Off      | Turns off EnerGiiNii Auto Scheduler.                                                                                     |
| Auto 50% | Saves 50% on power consumption during<br>nighttime and automatically resumes normal<br>power consumption during daytime. |

| Option    | Description                                                                                                    |
|-----------|----------------------------------------------------------------------------------------------------|
| Auto 100% | Puts the picture frame into sleep mode during<br>nighttime and automatically resume normal<br>power consumption during daytime. |
| Save 20%  | Always saves 20% on power consumption.                                                                                          |
| Save 50%  | Always saves 50% on power consumption.                                                                                          |

• Nighttime is defined as hours from 9:00 p.m. to 7:00 a.m..

• Daytime is defined as hours from 7:00 a.m. to 9:00 p.m..

• Using EnerGiiNii Auto Scheduler does not affect the photo quality.

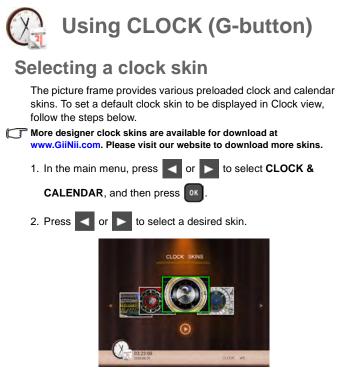

#### 3. Press MENU and select Default.

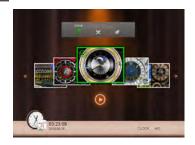

4. Press or to set the selected clock skin as default.

The default clock skin will be displayed when G

(or a) is pressed.

# Switching between Clock view and Slideshow view

You can press <u>*s*</u> to toggle between Clock view and Slideshow view.

- When switching from Clock view to Slideshow view, the picture frame starts the slideshow that was running previously.
  - If the last slideshow was playing from memory card or USB and is no longer available, the picture frame will start a slideshow from the Internal Memory or Pre-installed Library.

### Setting an alarm

Set the date and time for the picture frame first before setting an alarm. See "Setting the date and time" on page 16 for details.

- In the main menu, press or to select CLOCK, and then press or.
   Press verv , and then press or to select Alarm.
   Press or.
- In the ALARM SETTING screen that appears, press or to highlight the Hour field.

|    |            | ALARM SETTING |       |      |                     |         |                |    |
|----|------------|---------------|-------|------|---------------------|---------|----------------|----|
|    |            |               | Hour  | Hin  | keg                 | 05      |                |    |
|    |            |               |       | 26   | We are the word mp3 | $\odot$ |                |    |
|    |            |               |       |      |                     |         |                |    |
|    |            |               |       |      |                     |         |                |    |
|    |            |               |       |      |                     |         |                |    |
|    |            | - 6           |       |      |                     |         |                |    |
|    |            |               |       |      |                     |         |                |    |
| 5. | Press      | or 🕨          | to a  | adju | st the valu         | e in th | ie <b>Ho</b> u | ır |
|    | then press | OK to         | o con | firm | the setting         | and     | move           | to |

then press or to confirm the setting and move to the next field.

Press or boost to adjust the value in the Min field, and then press or to confirm the setting and move to the next field.

field. and

| 7. Press < or 🕨 to select a desired ala                 | arm ring tone, and |
|---------------------------------------------------------|--------------------|
| then press or to confirm the setting and field.         | d move to the next |
| 8. Press or ▶ to select ✓, and then complete the setup. | press or to        |

Repeat the steps above if you want to set more alarms.

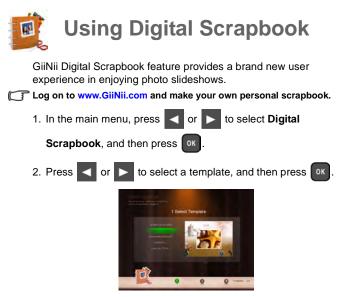

3. Select an album that contains the photos you wish to display in OK

slideshow, and then press

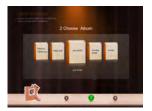

The picture frame will start to display the photos in slideshow using the selected template.

English

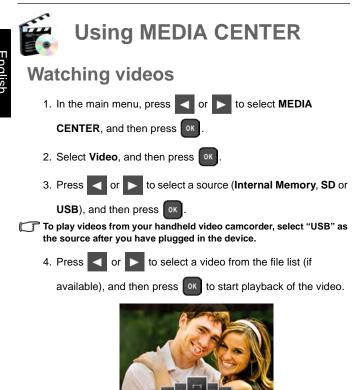

5. You can control video playback as follows.

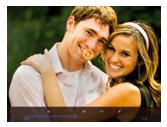

• To pause playback, press or . To resume playback,

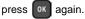

- To rewind the video, scroll the "Scroll wheel/OK button" to the left and hold the button.
- To fast-forward the video, scroll the "Scroll wheel/OK button" to the right and hold the button.

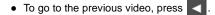

- To go to the next video, press
- To control the volume, press MENU twice, and then

press to increase the volume or press by to decrease the volume.

• To stop playback, press ESC

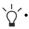

- Videos can only be copied in PC transfer mode. See "Step 7: Connecting the picture frame to a computer" on page 20 for details.
- You can only activate the rewind/fast-forward functions by using the "Scroll wheel/OK button". These controls are not available on the remote control.

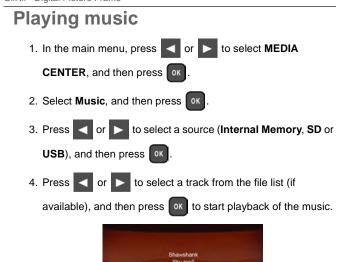

- 5. You can control music playback as follows.
  - To pause playback, press or . To resume playback,

press or again.

- To play back the previous track, press  $\triangleleft$  , and then

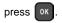

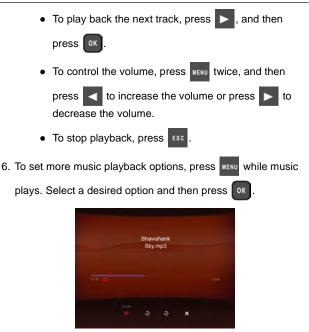

Options below are available.

- Shuffle: plays back the tracks randomly.
- Repeat One Song: repeats the track that is currently playing.
- Repeat All Songs: repeats all the tracks that are available in the file list.
- Delete Title: deletes the track that is selected.

# Using SETTINGS

The **SETTINGS** menu allows you to configure the settings of the picture frame.

1. In the main menu, press < or > to select SETTINGS,

and then press OK

The Date and Time page appears.

2. Press or to toggle among Date and Time, General Settings and Information pages.

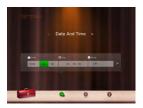

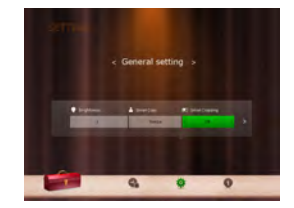

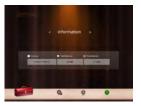

3. Press or to enter a page, and the first option in that page will be highlighted.

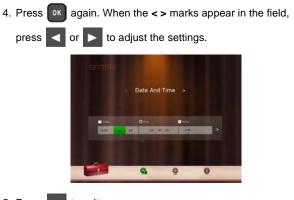

5. Press Esc to exit.

### Date and Time page

| Item                 | Option                      | Description                                                                       |  |  |  |  |
|----------------------|-----------------------------|-----------------------------------------------------------------------------------|--|--|--|--|
| Date                 | Allows you to set the date. |                                                                                   |  |  |  |  |
| Time                 | -                           | Allows you to set the time.                                                       |  |  |  |  |
| Mode                 | -                           | Allows you to select a time format (12-hour clock or 24-hour clock).              |  |  |  |  |
| Current Time<br>Zone |                             | Allows you to select the time zone that matches your current geographic location. |  |  |  |  |
| Second Time<br>Zone  | -                           | Allows you to set a second time<br>zone additionally.                             |  |  |  |  |

## **General Settings page**

| ltem          | Option        | Description                                                                                     |
|---------------|---------------|-------------------------------------------------------------------------------------------------|
|               | 1             |                                                                                                 |
|               | 2             |                                                                                                 |
| Brightness    | 3             | Allows you to select the level of<br>screen brightness.                                         |
|               | 4             | soleen brightness.                                                                              |
|               | 5             |                                                                                                 |
| Smart Copy    | external stor | how photos are copied from the<br>age devices to the internal memory<br>the Smart Copy feature. |
| Smart Copy    | Resize        | Resizes the photos to save memory space.                                                        |
|               | Normal        | Keeps the original file size.                                                                   |
| Smart         | Full-Screen   | Selects to display photos in                                                                    |
| Cropping      | Original      | original size or full screen.                                                                   |
|               | English       | Sets up the On-Screen Display                                                                   |
| Language      | French        | (OSD) language.                                                                                 |
|               | Spanish       | ()                                                                                              |
| Reset         | Yes           | Returns all the settings back to                                                                |
|               | No            | system default.                                                                                 |
| FW Upgrade    | Yes           | Upgrades the firmware of the                                                                    |
|               | No            | picture frame.                                                                                  |
| Product Intro | On            | The start-up video tutorial for                                                                 |
|               | Off           | major features and functions.                                                                   |

# Information page

| Item                            | Option | Description                                          |  |  |
|---------------------------------|--------|------------------------------------------------------|--|--|
| Version                         | -      | Shows the current firmware version.                  |  |  |
| Total Memory -<br>Free Memory - |        | Shows the total capacity of the internal memory.     |  |  |
|                                 |        | Shows the remaining capacity of the internal memory. |  |  |

# Frequently asked questions

# (?) What memory card formats are compatible with the picture frame?

SD/SDHC, MMC, MS, MS PRO, MS Duo and xD memory card formats are compatible with the picture frame. For details, see "Compatible memory card formats" on page 18.

#### ? Why do some photos load faster than others?

Higher resolution photos load slower. Using a lower resolution when taking photos will speed up loading time.

#### ? How does auto rotation work?

The picture frame will display in a landscape mode if placed on its long side (as shown on your product box). To display your photos in a portrait mode, rotate the picture frame on it right side.

#### ? Why are my photos appearing upside down?

The picture frame is placed on the wrong side. Please rotate the opposite side.

#### (?) What types of image files can I view on my picture frame?

- The picture frame supports playback of JPEG, BMP, JPEG Progressive and EXIF images.
  - (?) What types of audio files can I play back on my picture frame?
- The picture frame supports playback of MP3, WMA, AAC and WAV audios.
  - (?) What types of video files can I play back on my picture frame?
- The picture frame supports playback of Motion JPEG (M-JPEG), MPEG-4 and H.264 (D1) videos.

#### (?) Can I connect my picture frame directly to my computer?

You can connect the picture frame directly to your computer via a mini USB cable and copy image/audio/video files between the picture frame and your computer.

(?) Will the tagged photos be reset if I pull out the SD card?

- No. The Digital PhotoFrame (DPF) will write information into the MetaData of tagged photos. So the DPF will remember the photo's album categorization the next time the SD card is reinserted to the unit.
  - (?) The frame slows down significantly on certain photos. What can I do?
- This is mainly due to extra processing time needed to decode very large size high resolution files. The DPF's Smart Cropping (ON by default) feature will automatically resize the file based on the unit's screen resolution and will significantly reduce the size of the photo and eliminate this issue. However, please always keep a copy of the original photos on the computer.

(?) The frame froze and will not respond, what can I do?

- If the frame freezes, it is easy to restart by unplugging from power, then press power button again.
  - (?) Why isn't the TIMELINE feature accessible for photos on my USB drive?
- The TIMELINE feature only applies to photos stored in the memory card from the card reader. Please copy any photos on the USB drive to the inserted memory card if you wish to access this feature.
  - (?) Why can't I tag my photos in my SD card to any albums?
- Please check that your SD card is not locked because the DPF will need to be able write information onto the files in order to tag to Album.

# **Regulation and compliance**

#### Federal Communications Commission (FCC) Notice

This equipment has been tested and found to comply with the limits for a Class B digital device, pursuant to Part 15 of the FCC Rules. These limits are designed to provide reasonable protection against interference in a residential installation. This equipment can radiate radio frequency energy and, if not installed and used in accordance with the instructions, may cause interference to radio communications.

However, there is no guarantee that interference will not occur in a particular installation. If this equipment does cause interference to radio or television reception, which can be determined by turning the equipment off and on, the user is encouraged to try to correct the interference by one of the following measures:

- Reorient or relocate the receiving antenna.
- Increase the separation between the equipment and receiver.
- Connect the equipment into an outlet on a circuit different from that to which the receiver is connected.
- Consult the dealer or an experienced radio/TV technician for help.

### Recycling

- To minimize harm to the environment, the batteries supplied with the picture frame do not contain mercury or nickel cadmium. If possible, when disposing of batteries, use recycling means available in your area.
- The picture frame uses materials that can be recycled. To minimize the amount of waste in the environment, check your area for companies that will recover used televisions for dismantling and collection of reusable materials, or contact your dealer for recycling tips.
- Please dispose of the carton and packing material through the proper waste disposal management in your area.

# Appendix

### **Specifications**

Specifications are subject to change without prior notice.

| Model                                             | GH-8DNM                                      | GH-ADNM                                      |
|---------------------------------------------------|----------------------------------------------|----------------------------------------------|
| LCD type                                          | 8" Digital LCD                               | 10.4" Digital LCD                            |
| Backlight type                                    | LED                                          | LED                                          |
| Aspect ratio                                      | 4:3                                          | 4:3                                          |
| Screen resolution                                 | 800 x 600 pixels                             | 800 x 600 pixels                             |
| Brightness                                        | 250nits                                      | 300nits                                      |
| Built-in internal<br>memory (for data<br>storage) | Approximately 2GB                            | Approximately 2GB                            |
| Supported<br>memory card<br>formats               | SD, MMC, MS, MS<br>PRO, MS Duo and<br>xD     | SD, MMC, MS, MS<br>PRO, MS Duo and<br>xD     |
| Supported flash drive                             | USB flash drive<br>(using the USB port)      | USB flash drive<br>(using the USB port)      |
| Supported<br>image file format                    | JPEG, BMP, JPEG<br>Progressive and<br>EXIF   | JPEG, BMP, JPEG<br>Progressive and<br>EXIF   |
| Supported audio file format                       | MP3, WMA, AAC and WAV                        | MP3, WMA, AAC and WAV                        |
| Supported video file format                       | Motion JPEG<br>(M-JPEG)/MPEG4/<br>H.264 (D1) | Motion JPEG<br>(M-JPEG)/MPEG4/<br>H.264 (D1) |
| USB port                                          | USB Host (Type-A) x<br>1, HS 2.0             | USB Host (Type-A) x<br>1, HS 2.0             |

| Model                                    | GH-8DNM                               | GH-ADNM                               |
|------------------------------------------|---------------------------------------|---------------------------------------|
| Mini USB port                            | USB Device (Mini-B)<br>x 1, HS 2.0    | USB Device (Mini-B)<br>x 1, HS 2.0    |
| Memory card slots                        | 6-in-1 card slot                      | 6-in-1 card slot                      |
| Speaker                                  | 0.5W x 2                              | 0.5W x 2                              |
| IR receiver                              | Yes                                   | Yes                                   |
| Input power                              | AC100-220V                            | AC100-220V                            |
| Output power                             | DC5V 2A                               | DC5V 2A                               |
| Auto picture<br>rotation/angle<br>switch | Yes                                   | Yes                                   |
| Clock/Calendar                           | Yes                                   | Yes                                   |
| Back stand                               | Yes, foldable                         | Yes, foldable                         |
| Language<br>support                      | English, French and<br>Spanish        | English, French and<br>Spanish        |
| Plug & Play<br>compatibility             | Windows 7/XP/Vista/<br>2000, Mac OS X | Windows 7/XP/Vista/<br>2000, Mac OS X |
| Remote control<br>(IR)                   | Yes                                   | Yes                                   |
| Interchangeable<br>Frame Capability      | Yes                                   | Yes                                   |
| Frame                                    | Wooden frame x 1                      | Wooden frame x 1                      |
| Paper mat                                | Yes                                   | Yes                                   |
| Bonus mat                                | Double mat x 1                        | Double mat x 1, Color<br>mat x 1      |

## List of compatible memory cards

## Not all supported memory cards are included in the table below. For technical support, contact your nearest service center for assistance.

| Capacity | Memory card formats |           |            |           |          |              |  |  |
|----------|---------------------|-----------|------------|-----------|----------|--------------|--|--|
| Capacity | SD                  | miniSD    | microSD    | ммс       | MS       | хD           |  |  |
| 8MB      | TOSHIBA             |           |            |           |          |              |  |  |
| 32MB     | Kodak               |           |            |           |          |              |  |  |
| JZIVID   | Canon               |           |            |           |          |              |  |  |
|          |                     |           |            |           | LEXAR    |              |  |  |
|          |                     |           |            |           | SanDisk  |              |  |  |
| 64MB     |                     |           |            |           | (MS Pro  |              |  |  |
| OHND     |                     |           |            |           | Duo)     |              |  |  |
|          |                     |           |            |           | SONY (MS |              |  |  |
|          |                     |           |            |           | Pro Duo) |              |  |  |
| 128MB    | Panasonic           |           |            |           | SanDisk  |              |  |  |
| 1201112  | 1 anasonio          |           |            |           | (M2)     |              |  |  |
| 256MB    |                     |           | SanDisk    | RIDATA    |          | OLYMPUS      |  |  |
| 200000   |                     |           |            | TOD/ TIT  |          | (M)          |  |  |
|          | TwinMOS             | -         | SanDisk    | Transcend |          | FUJIFILM     |  |  |
| 512MB    | TOSHIBA             |           | Transcend  |           |          | Kodak (H)    |  |  |
|          | PQI                 |           |            |           |          | rtodait (Fi) |  |  |
|          | Kingston            |           | SanDisk    |           |          |              |  |  |
|          | SanDisk             |           | SanDisk    |           |          |              |  |  |
|          |                     |           | (Ultra II) |           |          |              |  |  |
|          | Transcend           |           | Transcend  |           |          |              |  |  |
|          | A-DATA              |           | TOSHIBA    |           |          |              |  |  |
|          | (80X)               | -         |            | _         |          |              |  |  |
| 1GB      | RIDATA              | Panasonic | A-DATA     | Transcend |          | FUJIFILM     |  |  |
|          | (66X)               |           |            |           |          |              |  |  |
|          | APACER              |           | Kingston   |           |          |              |  |  |
|          | (60X)               |           | rangoton   |           |          |              |  |  |
|          | Panasonic           |           | Adapter    |           |          |              |  |  |
|          | (SDHC               |           |            |           |          |              |  |  |
|          | Class 4)            |           |            |           |          |              |  |  |

#### GiiNii<sup>™</sup> Digital Picture Frame

| Capacity | Memory card formats            |           |                  |     |                       |                 |  |
|----------|--------------------------------|-----------|------------------|-----|-----------------------|-----------------|--|
| oupdony  | SD                             | miniSD    | microSD          | ммс | MS                    | хD              |  |
|          | Panasonic<br>(SDHC<br>Class 4) | Stargem   | Silicon<br>Power |     |                       | OLYMPUS<br>(M+) |  |
|          | Panasonic<br>(SDHC<br>Class 2) |           | Kingston         |     |                       | OLYMPUS<br>(M)  |  |
|          | SanDisk                        |           | Transcend        |     |                       |                 |  |
|          | Transcend                      |           | A-DATA           |     |                       |                 |  |
| 2GB      | TOSHIBA                        |           | PQI              |     |                       |                 |  |
|          | A-DATA                         | Panasonic |                  |     |                       |                 |  |
|          | APACER                         |           | SanDisk          |     |                       | FUJIFILM        |  |
|          | (60X)                          |           |                  |     |                       | (H)             |  |
|          | SanDisk                        |           |                  |     |                       | (11)            |  |
|          | Silicon                        |           |                  |     |                       |                 |  |
|          | Power                          |           |                  |     |                       |                 |  |
|          | (Ultima II                     |           |                  |     |                       |                 |  |
|          | 80X)                           |           |                  |     |                       |                 |  |
|          | Kingston<br>(SDHC              |           |                  |     | SanDisk<br>(MS Pro HG |                 |  |
|          | Class 6)                       | -         |                  |     | Duo)                  | -               |  |
|          | A-DATA                         |           |                  |     | SONY (MS              |                 |  |
|          | (SDHC                          |           |                  |     | Pro Duo)              |                 |  |
|          | Class 6)                       | 4         |                  |     |                       | 4               |  |
|          | Silicon                        |           |                  |     |                       |                 |  |
| 4GB      | Power                          | Transcend | SanDisk          |     |                       |                 |  |
|          | (SDHC                          |           |                  |     |                       |                 |  |
|          | Class 6)<br>TOSHIBA            | -         |                  |     | ScanDisk              |                 |  |
|          | (SDHC                          |           |                  |     | (MS Pro               |                 |  |
|          | Class 4)                       |           |                  |     | Duo)                  |                 |  |
|          | RIDATA                         | 1         |                  |     |                       |                 |  |
|          | (SDHC                          |           |                  |     |                       |                 |  |
|          | Class 6)                       |           |                  |     |                       |                 |  |

#### GiiNii<sup>™</sup> Digital Picture Frame

| Capacity | Memory card formats |        |          |     |          |    |  |  |  |
|----------|---------------------|--------|----------|-----|----------|----|--|--|--|
| Capacity | SD                  | miniSD | microSD  | ммс | MS       | хD |  |  |  |
|          | A-DATA              |        |          |     |          |    |  |  |  |
|          | (SDHC               |        | Kingston |     |          |    |  |  |  |
|          | Class 6)            |        |          |     |          |    |  |  |  |
| 8GB      | Transcend           |        |          |     |          |    |  |  |  |
|          | (SDHC               |        | SanDisk  |     |          |    |  |  |  |
|          | Class 6)            | _      |          |     |          |    |  |  |  |
|          | Kingston            |        |          |     |          |    |  |  |  |
|          | (SDHC               |        |          |     |          |    |  |  |  |
|          | Class 6)            |        |          |     |          |    |  |  |  |
|          | Transcend           |        |          |     | SanDisk  |    |  |  |  |
| 16GB     | (SDHC               |        | TOSHIBA  |     | (MS Pro  |    |  |  |  |
|          | Class 6)            |        |          |     | Duo)     |    |  |  |  |
|          |                     |        |          |     | SONY (MS |    |  |  |  |
|          |                     |        |          |     | Pro Duo  |    |  |  |  |
| 32GB     |                     |        |          |     | Mark2)   |    |  |  |  |
|          |                     |        |          |     | SONY (MS |    |  |  |  |
|          |                     |        |          |     | Pro Duo) |    |  |  |  |

#### <Memo>

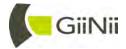

A GiiNii, Inc. Company © GiiNii. 2010 Version 1

P/N: TY.4J580.007

D.05.08.10